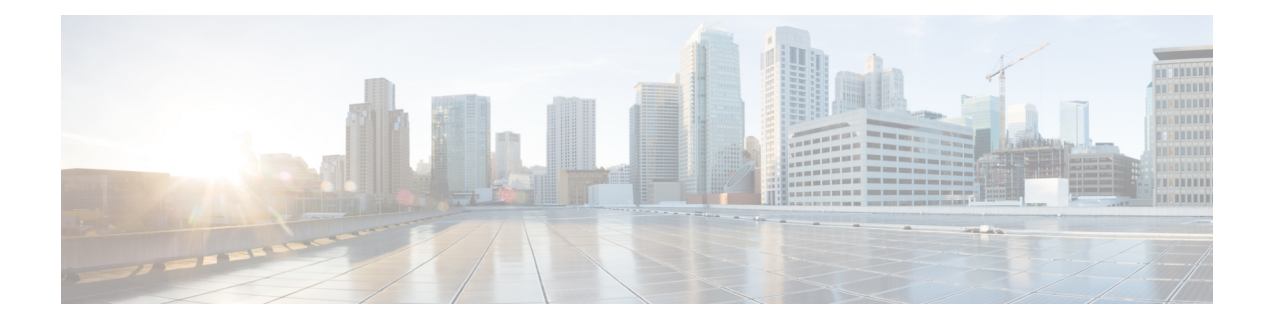

# **Clone and OS Customization**

- Clone and OS [Customization](#page-1-0) Process, on page 2
- Automated Cloning and OS [Customization,](#page-1-1) on page 2
- Manual Cloning and OS [Customization,](#page-10-0) on page 11

# <span id="page-1-0"></span>**Clone and OS Customization Process**

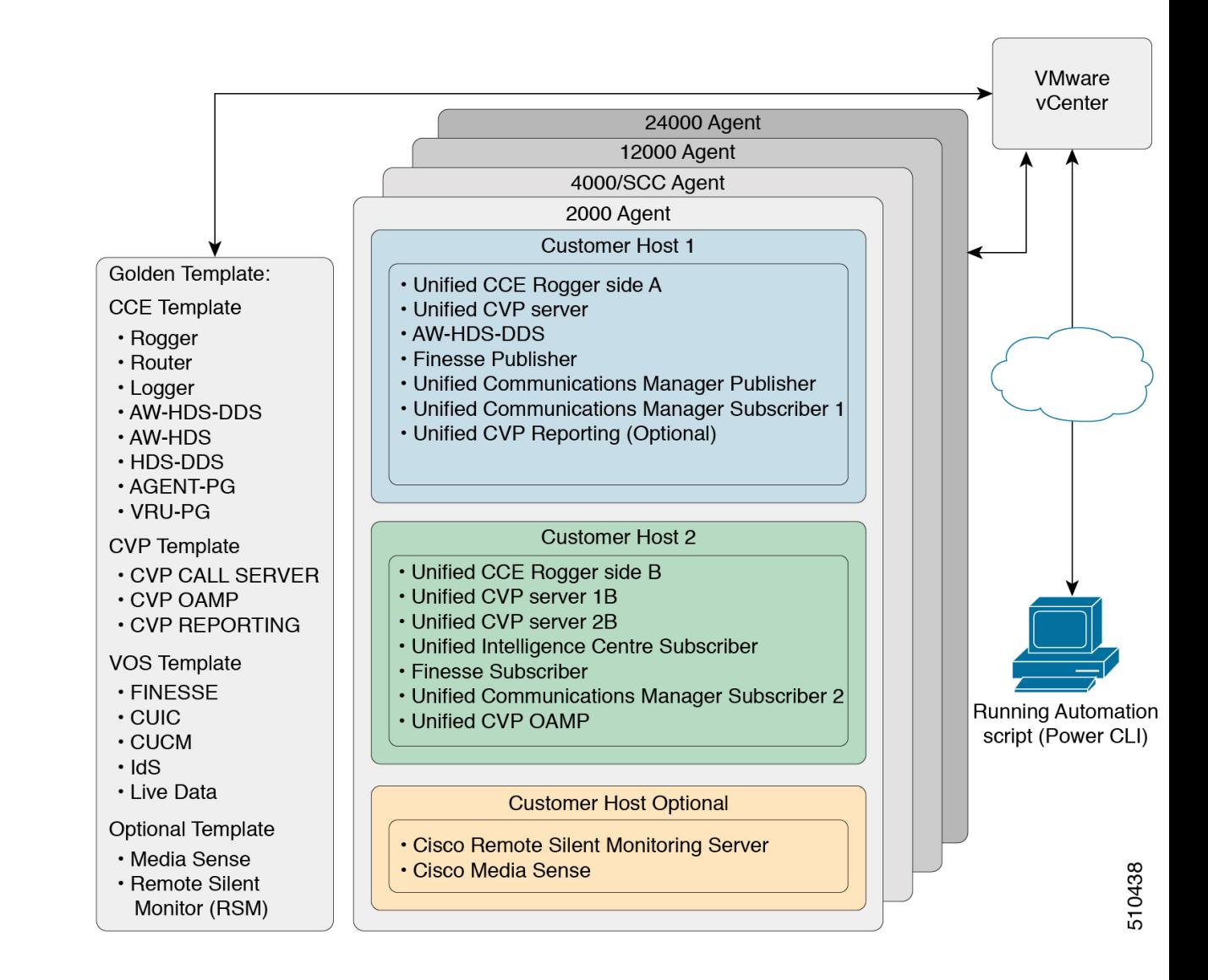

# <span id="page-1-1"></span>**Automated Cloning and OS Customization**

For the following automation software and download information see, *Automation Software* section in *Cisco HCS for Contact Center Installing and Upgrading Guide* [http://www.cisco.com/c/en/us/support/](http://www.cisco.com/c/en/us/support/unified-communications/hosted-collaboration-solution-contact-center/products-installation-guides-list.html) [unified-communications/hosted-collaboration-solution-contact-center/products-installation-guides-list.html](http://www.cisco.com/c/en/us/support/unified-communications/hosted-collaboration-solution-contact-center/products-installation-guides-list.html)

- GoldenTemplateTool
- PowerCLI
- OVF Tool

• WinImage

### **Automated Cloning and OS Customization Using Golden Templates**

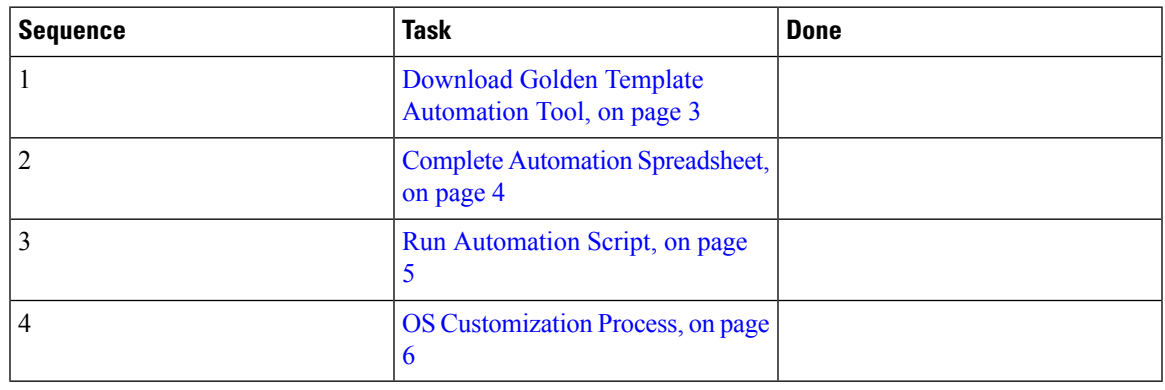

### <span id="page-2-0"></span>**Download Golden Template Automation Tool**

Golden Template Tool is required for automated cloning of Golden Templates and deploying the customized Virtual machines in a customer instance. To download and extract the Golden Template Tool, see [Automated](#page-1-1) Cloning and OS [Customization,](#page-1-1) on page 2 to the root of the **C: drive** on your system. You can browse the automation scripts using VMware vSphere PowerCLI.

The extracted content includes the following:

- The *automation spreadsheet*s, which is the interface to the scripts.
- The *scripts* folder that contains five scripts. The deployVM.PS1 file is the primary automation script, which calls the other four scripts.
- The *Archive, Log, OVF, PlatformConfigRepository,* and *Report* folders are empty until you run the automation script for export.

After you run the script for the first time:

- *Archive* holds the prior versions of the automation spreadsheet, saved with a date and a time stamp.
- *Log* holds all the log files saved with a date and a time stamp.
- *OVF*, when the tool runs the Export operation, a sub folder is created for each virtual machine. The folders take their names from the GOLDEN\_TEMPLATE\_NAME cells in the spreadsheet. These folders are used to import the virtual machines to the customer ESXi host.
- *PlatformConfigRepository* is populated with three subfolders that holds XML files generated as part of the golden template process.
- *Report* holds all automation reports, saved with a date and a time stamp.

### **Related Topics**

Automated Cloning and OS [Customization](#page-1-1), on page 2

### <span id="page-3-0"></span>**Complete Automation Spreadsheet**

Fill the information provided in the table to complete the automation spreadsheet for cloning process. Deploy VM automation script requires this information to clone the virtual machines to the customer instance.

The table describes the values of each virtual server and associated properties:

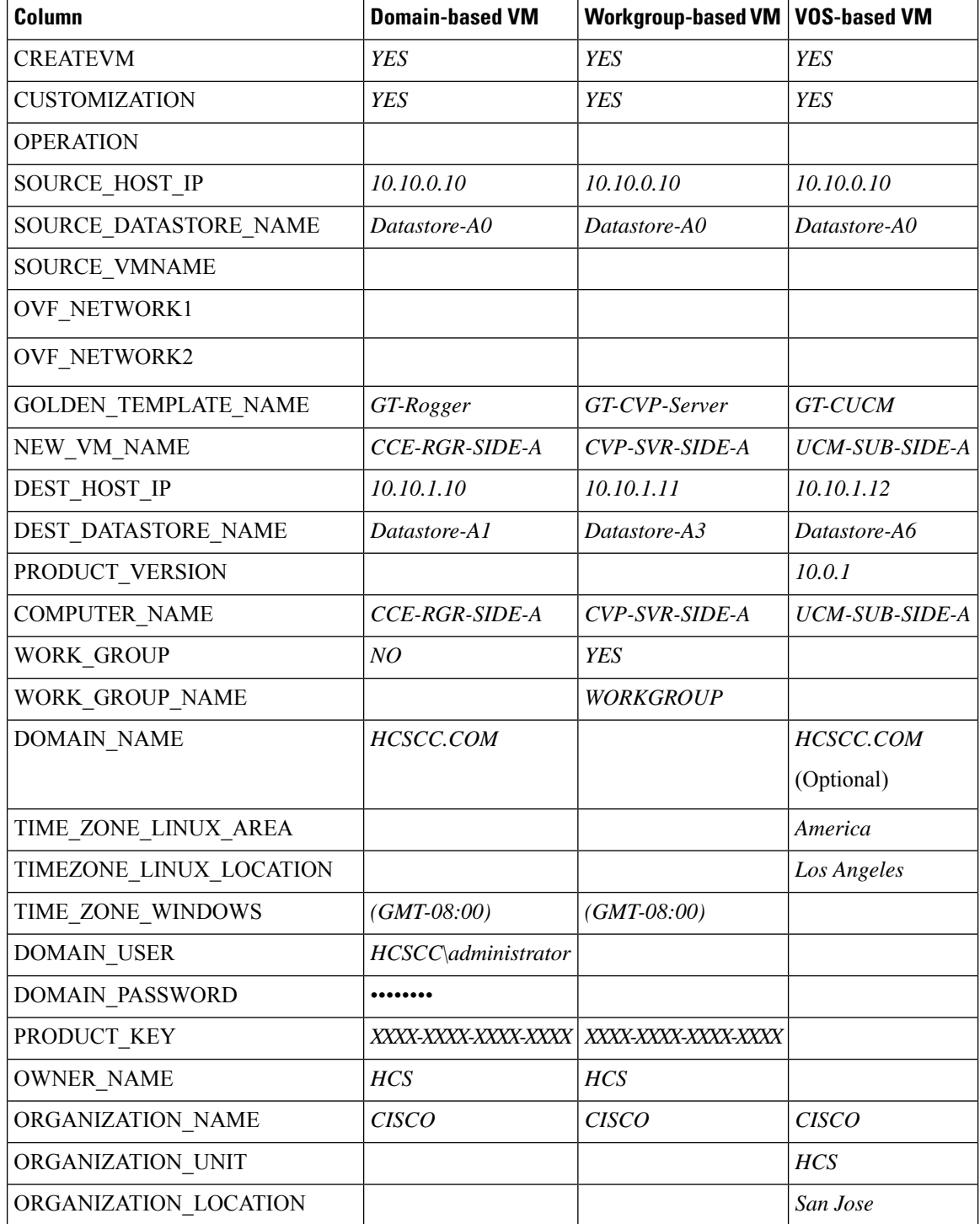

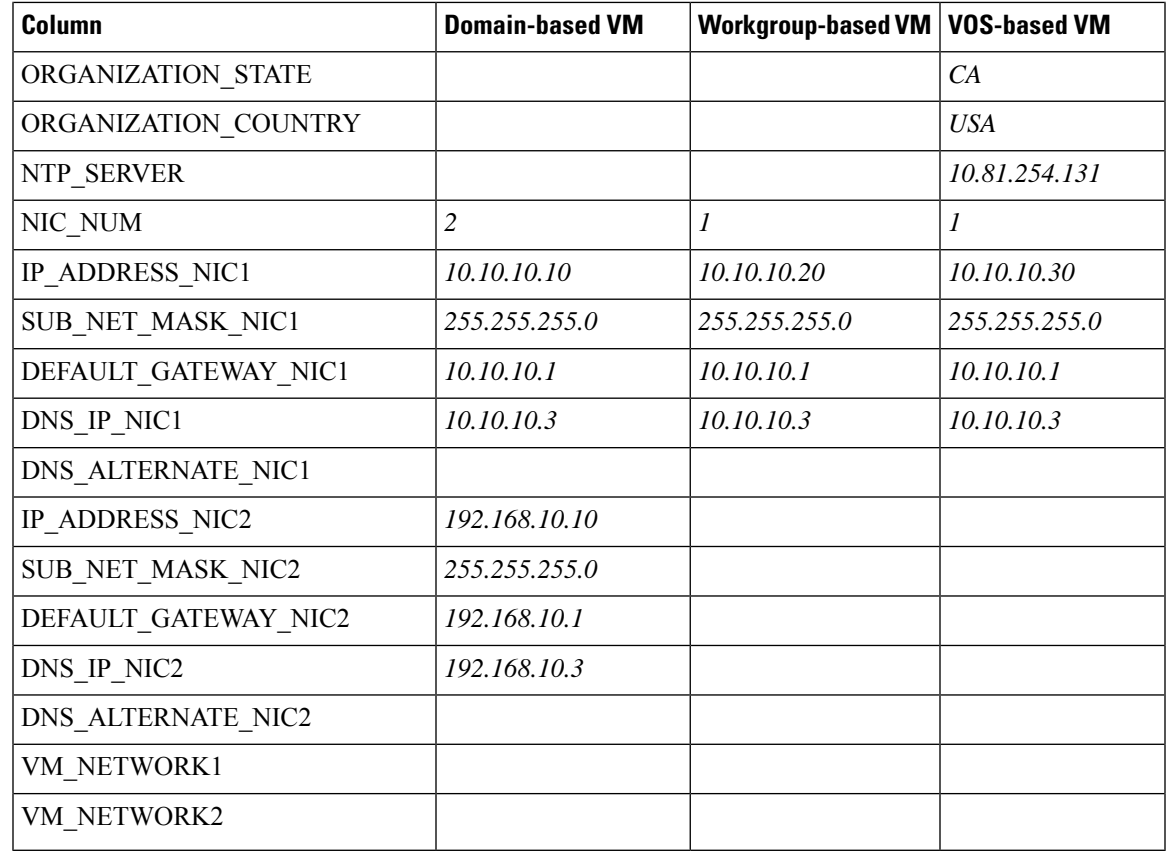

### <span id="page-4-0"></span>**Run Automation Script**

### **Before you begin**

Download and install VMware vSphere PowerCLI on the client computer.

## $\mathscr{D}_{\mathscr{A}}$

**Note** Ensure WinImage (32-bit) is installed in the following location: C:\Program Files (x86)\WinImage

# $\mathscr{D}$

If you import any of the VOS VMs and have an unlicensed copy of WinImage, displays the popup for each VOS platform. Click **OK** to continue the import process. **Note**

### **Procedure**

- **Step 1** Sign-in as an administrator and open **VMware vSphere PowerCLI (32-bit)** application.
- **Step 2** Enter the **get-executionPolicy** command to determine the restricted execution policy.
- **Step 3** If the policy is restricted, enter set-executionPolicy command. At the supply Values prompt, enter **Unrestricted**, then enter **Y**.

Change the execution policy to run unsigned scripts on your local computer and signed scripts from other users.

#### **Step 4** Enter the **CD < GoldenTemplate directory>** command.

**Step 5** Run the automation script using the following syntax:

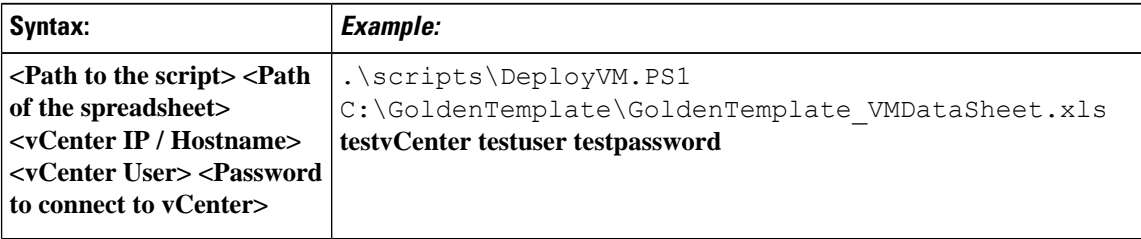

This starts the script that parses and validates the data, creates entries in the GoldenTemplate directory. Displaysthe completion percentage on the screen and generatesthe Status Report in the Report folder.

Click the Log File link in the Status report to debug error conditions and to consult Cisco Support.

**Figure 1: Status Report of Golden Template Tool**

### **Status Report of Golden Template Tool**

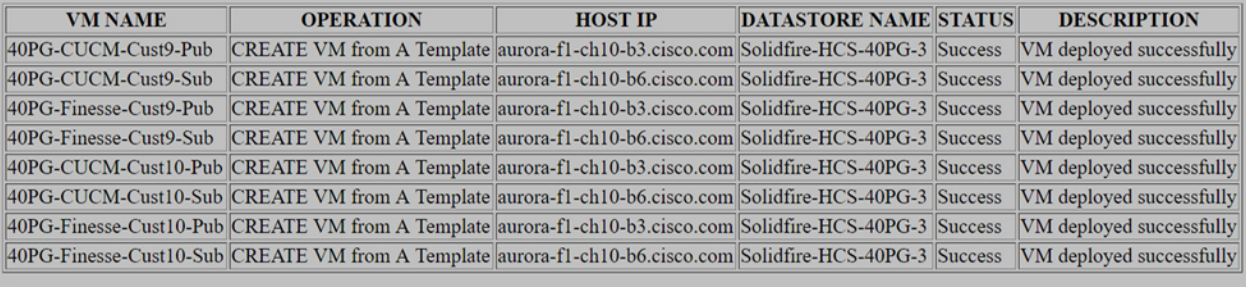

### Log File

#### **Related Topics**

Automated Cloning and OS [Customization,](#page-1-1) on page 2 OS [Customization](#page-5-0) Process, on page 6

### <span id="page-5-0"></span>**OS Customization Process**

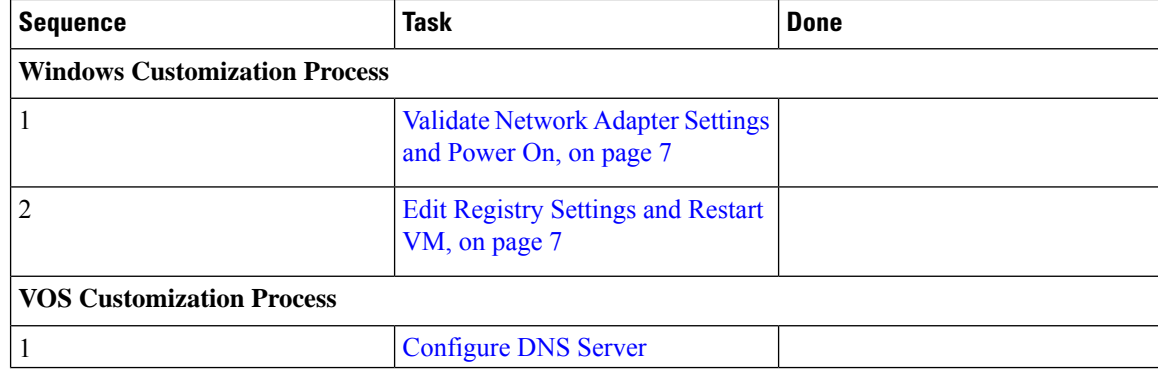

510047

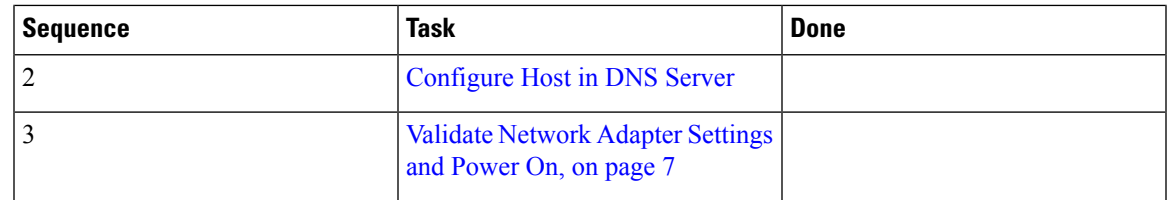

### <span id="page-6-0"></span>**Validate Network Adapter Settings and Power On**

Perform this procedure for all Windows VMs.

### **Procedure**

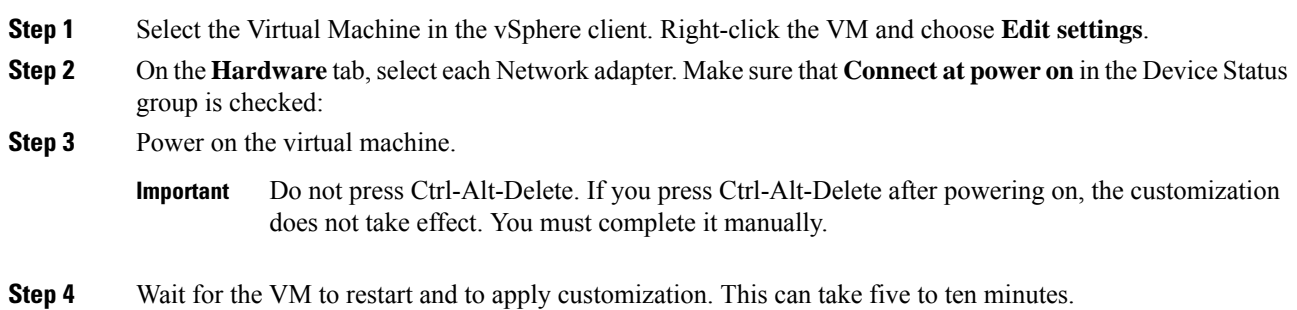

#### Recover from Pressing Ctrl-Alt-Del During Power-On

Validate Network Adapter Settings and Power On initializes the customization process. Although you are prompted to press **Ctrl-Alt-Delete** after powering on, doing do prevents the customization from taking effect. DO NOT press **Ctrl-Alt-Del**. If you inadvertently press **Ctrl-Alt-Del**, you have the following option to restore the customization.

### **Procedure**

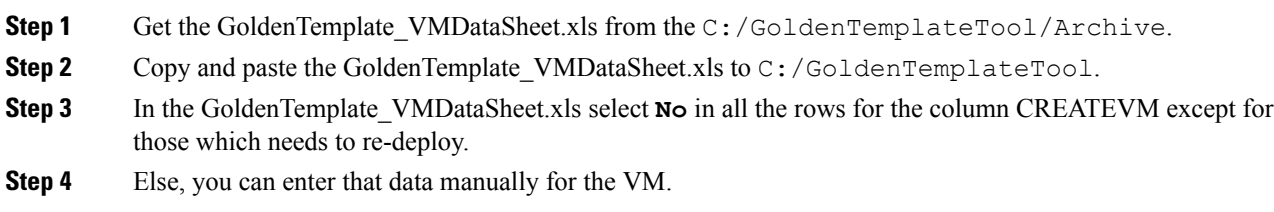

### <span id="page-6-1"></span>**Edit Registry Settings and Restart VM**

Perform this procedure for all Windows VMs.

### **Procedure**

**Step 1** Select **Start** > **All Programs** > **Administrative Tools** > **Computer Management**.

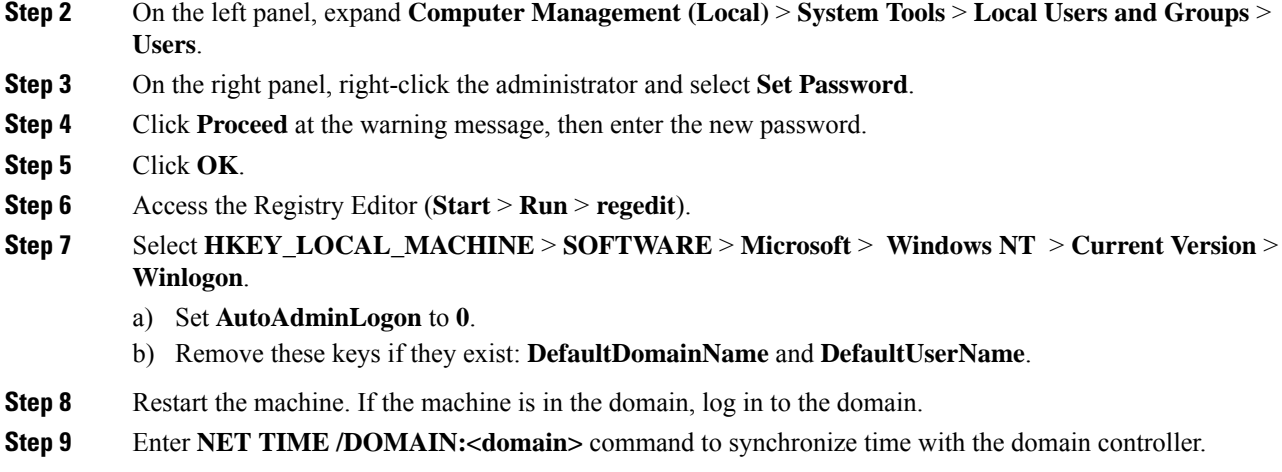

## **Automated Cloning and OS Customization Using OVF**

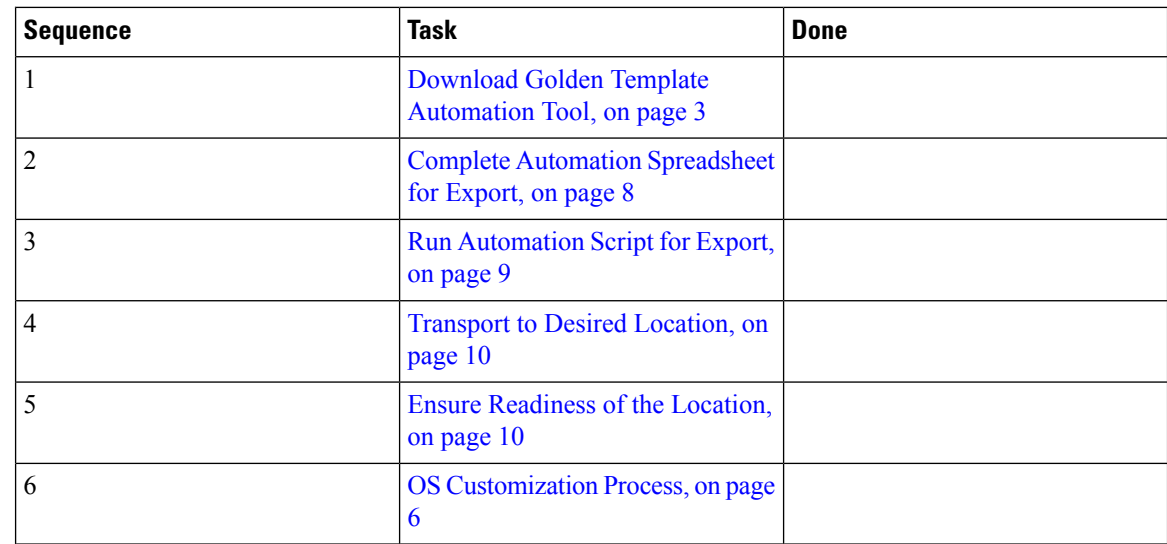

### <span id="page-7-0"></span>**Complete Automation Spreadsheet for Export**

#### **Prerequisite:**

Before the Export process, ensure that the VM has only one Network Adapter to export.

When you complete the automation spreadsheet to export, fill only the columns so that the export automation script creates export *OVFs* in the *OVF* subfolder of the GoldenTemplate directory.

**Table 1: Required Columns for Automation Spreadsheet for Export**

| Column          | <b>Description</b>                    | Example |
|-----------------|---------------------------------------|---------|
| <b>CREATEVM</b> | Select <b>NO</b> to skip VM creation. | NO      |

Ш

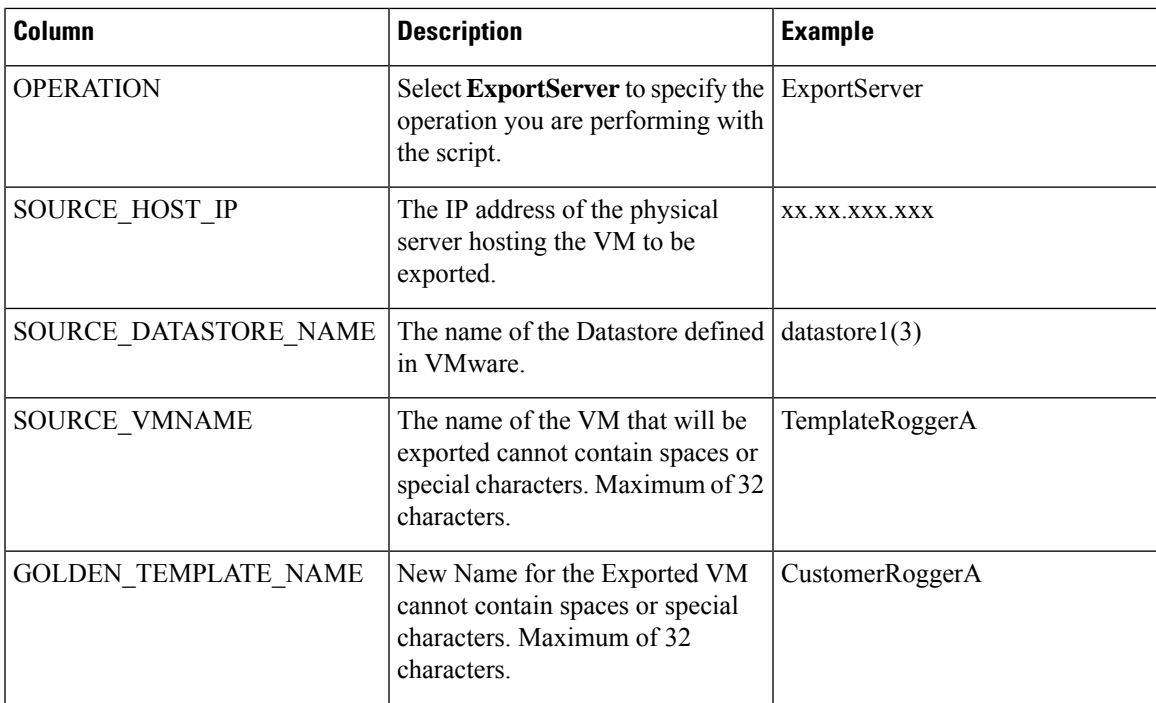

Leave all the other columns blank.

### <span id="page-8-0"></span>**Run Automation Script for Export**

The export script processes the data in the export spreadsheet and validates that the required fields are present in the correct format.

The script creates a folder from which you can import the OVF at the desired location.

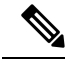

**Note** Run the script from the GoldenTemplate directory.

### **Before you begin**

Download and install VMware vSphere PowerCLI on the client computer.

#### **Procedure**

- **Step 1** Launch **VMware vSphere PowerCLI (32-Bit)** as administrator.
- **Step 2** Enter  $get-executionPolicy$  command to determine whether the Restricted Execution policy is in effect or is unrestricted.
- **Step 3** If the policy is restricted, enter **set-executionPolicy** command. At the Supply Values prompt, enter **Unrestricted** and then enter **Y**. This changes the execution policy, so that you can run unsigned scripts that you write on your local computer and signed scripts from other users
- **Step 4** Enter **cd < GoldenTemplate directory>** command.
- **Step 5** Enter the command to run the automation script using the following syntax:

510047

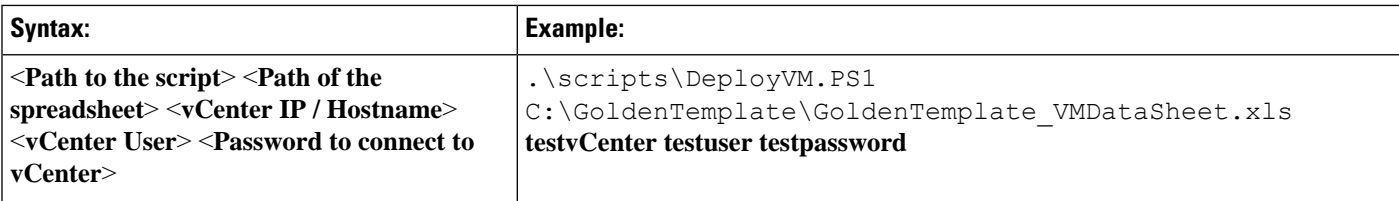

This starts a script that parses the data, validates the data, and creates entries in the OVF folder in the GoldenTemplate directory.

Script is run despite errors. Errors get displayed on the screen and stored in the log file.

Script takes several hours to complete.

After completion, script generates a status report in the Report folder. The status report has a link to the Log file. Use this file to debug error conditions and to consult with Cisco Support.

**Figure 2: Status Report of Golden Template Tool**

### **Status Report of Golden Template Tool**

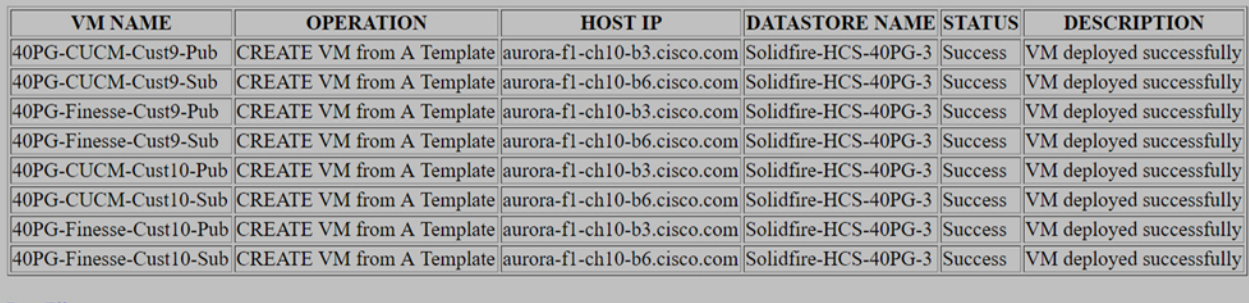

**Log File** 

#### **Related Topics**

Automated Cloning and OS [Customization,](#page-1-1) on page 2

### <span id="page-9-1"></span><span id="page-9-0"></span>**Transport to Desired Location**

After the successful completion of export process, the *OVF* files can be transferred to any desired location.

You can also transfer the GoldenTemplate directory to a USB device.

**Note** In that case, you would complete the import spreadsheet and run the import script from the USB drive.

### **Ensure Readiness of the Location**

Before completing the import spreadsheet and running the import script, the environment must be set up with the following:

• the ESXihost or vCenter

• the datastores

# <span id="page-10-0"></span>**Manual Cloning and OS Customization**

- Create [Customization](#page-10-1) File for Windows Based Components, on page 11
- Deploy Virtual Machine from the Golden [Template,](#page-11-0) on page 12
- Generate Answer File for VOS Product Virtual [Machines,](#page-11-1) on page 12
- Copy Answer Files to Virtual [Machines,](#page-12-0) on page 13

# <span id="page-10-1"></span>**Create Customization File for Windows Based Components**

Complete the following procedure to create the customization file for windows based components .

#### **Procedure**

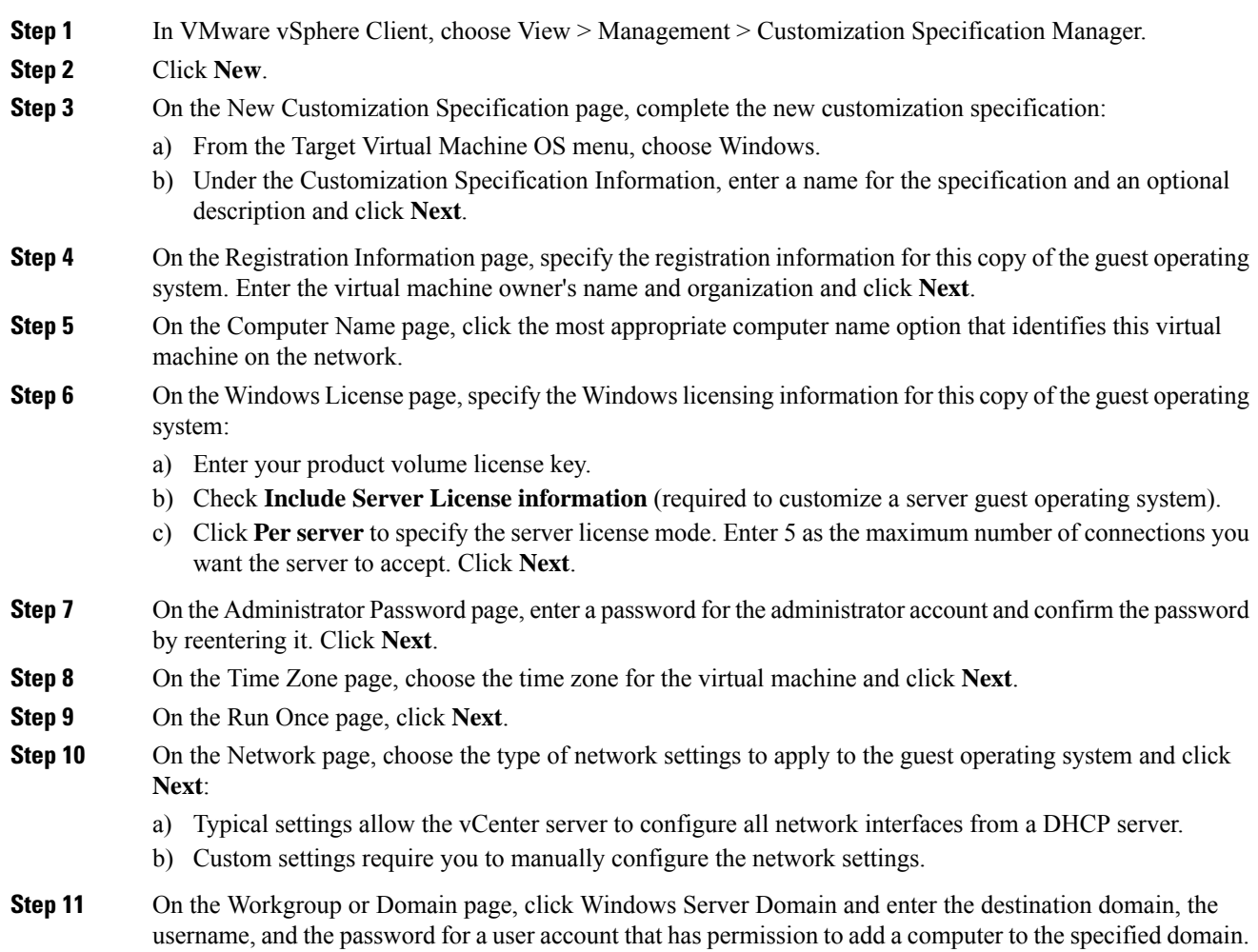

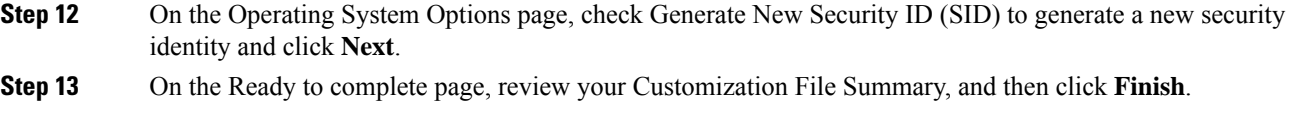

## <span id="page-11-0"></span>**Deploy Virtual Machine from the Golden Template**

Complete the following procedure to deploy the virtual machine from the golden template. Use the deployment checklists to record the hosts, IP addresses, and SAN locations for your deployment.

#### **Procedure**

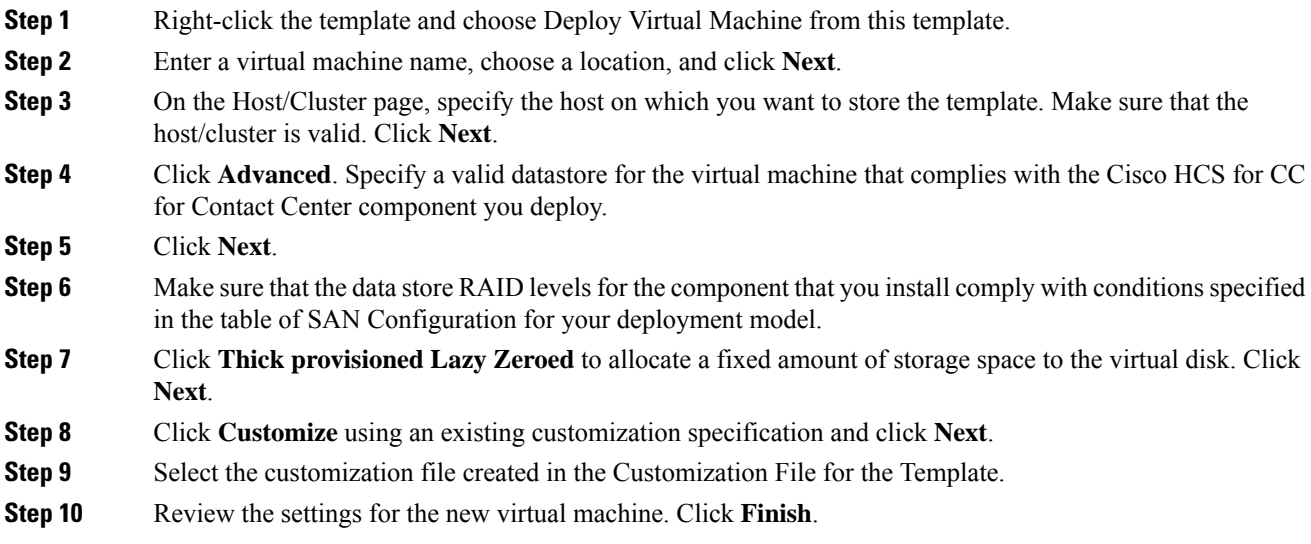

## <span id="page-11-1"></span>**Generate Answer File for VOS Product Virtual Machines**

Complete the following procedure to generate an answer file for VOS product Virtual machines.

### **Procedure**

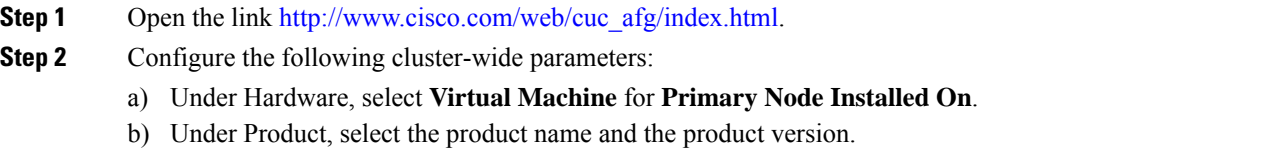

- c) Under Administrator credentials, enter the administrator username and password, and confirm the password.
- d) Under Security Password, enter a password and confirm password.
- e) Under the Application user credentials, enter the application username, password, and confirm the password.

Use the same System Application or Administrator credentials for all nodes.

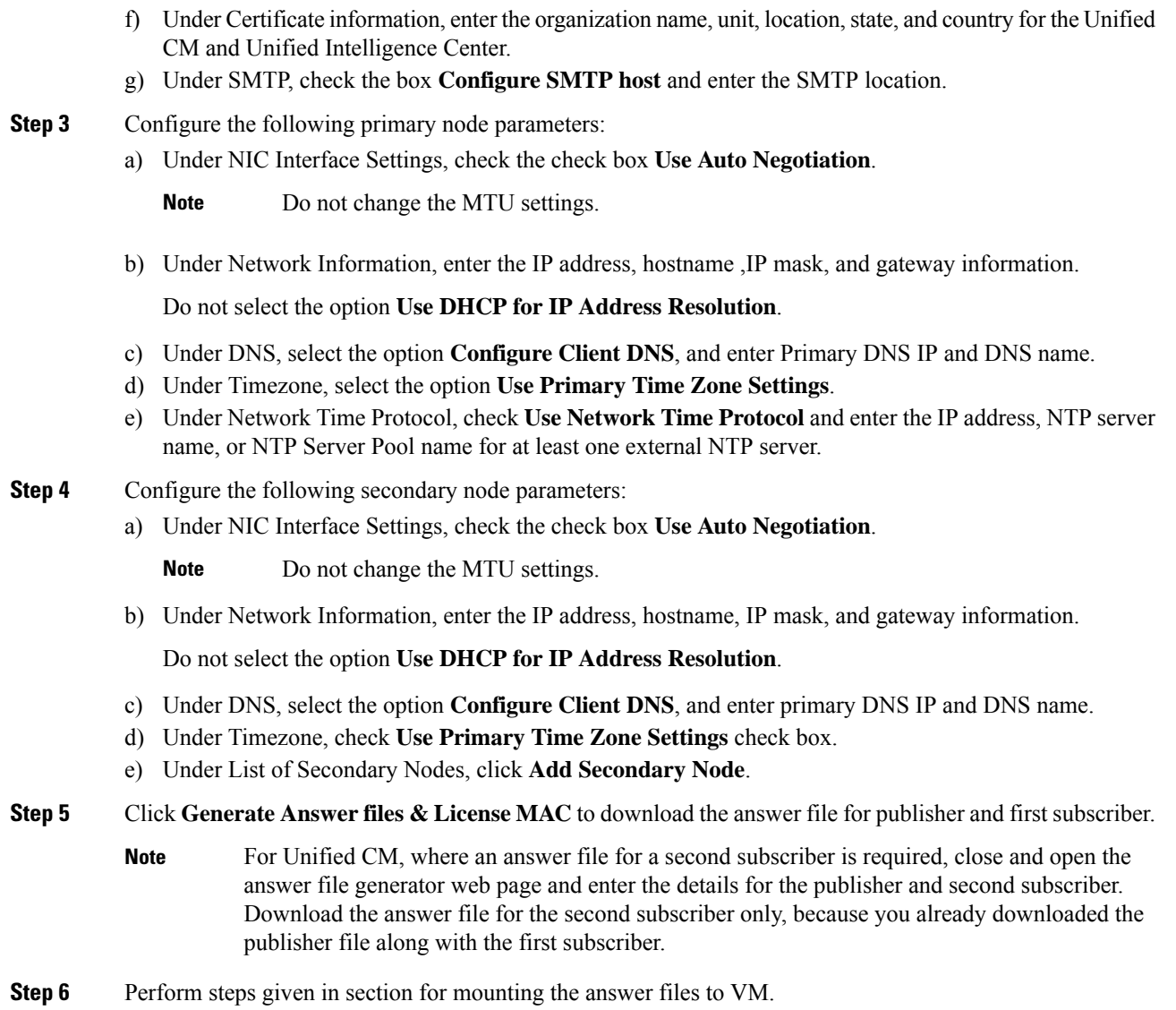

### **Related Topics**

Copy Answer Files to Virtual [Machines,](#page-12-0) on page 13

## <span id="page-12-0"></span>**Copy Answer Files to Virtual Machines**

Golden Template automation tool generates answer files for unattended installations. Individual answer files get copied to the *C:\GoldenTemplateTool\_lO\PlatformConfigRepository* directory. These answer files are then converted to a floppy diskette file format and are used in addition to your VOS product DVD during the installation process.

### **Before you begin**

Download and then install WinImage 8.5 on the client computer from which the automation scripts will be run. <http://winimage.com/download.htm>

I

### **Procedure**

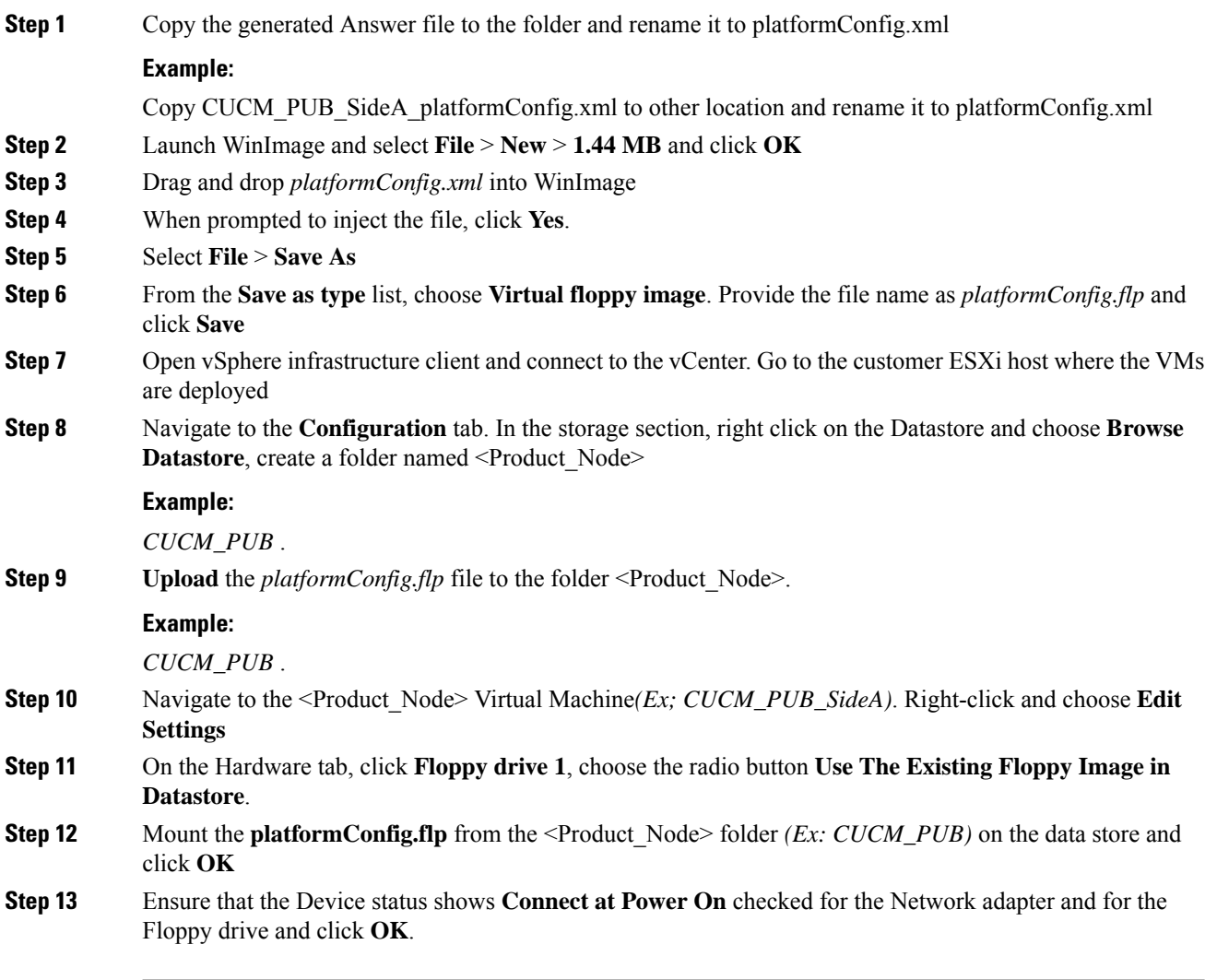

i.